## **6 - Dashboard (Overview):**

The Genius Dashboard is where you will access courses and manage your course records.

**Step 1:** Access the **Academy of Peer Services**: [https://www.academyofpeerservices.org](https://www.academyofpeerservices.org/) If you are not already logged in, click Log in (upper right button) and follow the steps

Log in

**Step 2:** Review the Navigation bar that appears on the left side of the screen.

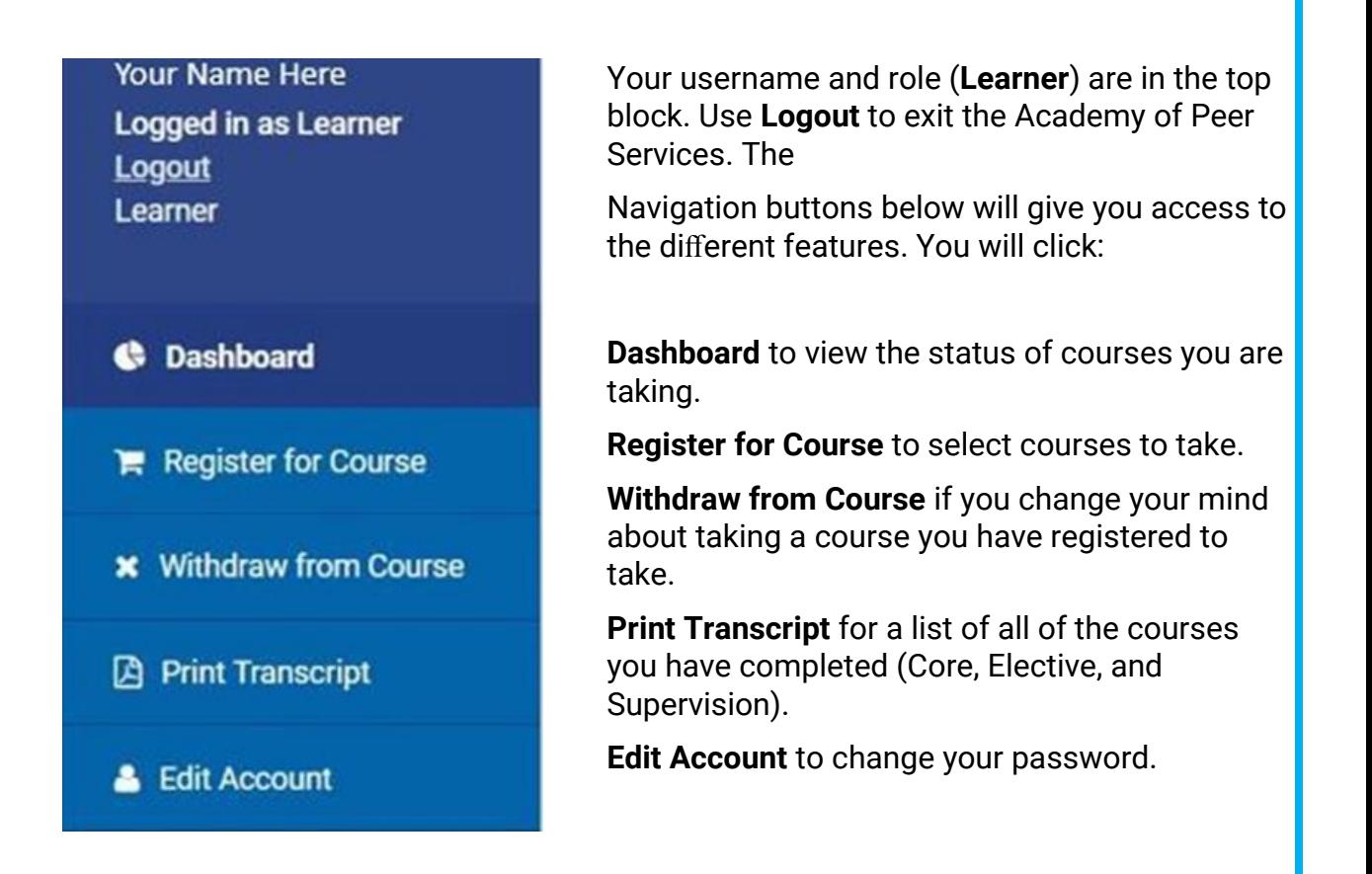

**Step 3**: With the Dashboard clicked, review the windows (shown next) for Active Courses and Completed Courses.

[Return to Contents](#page--1-0)

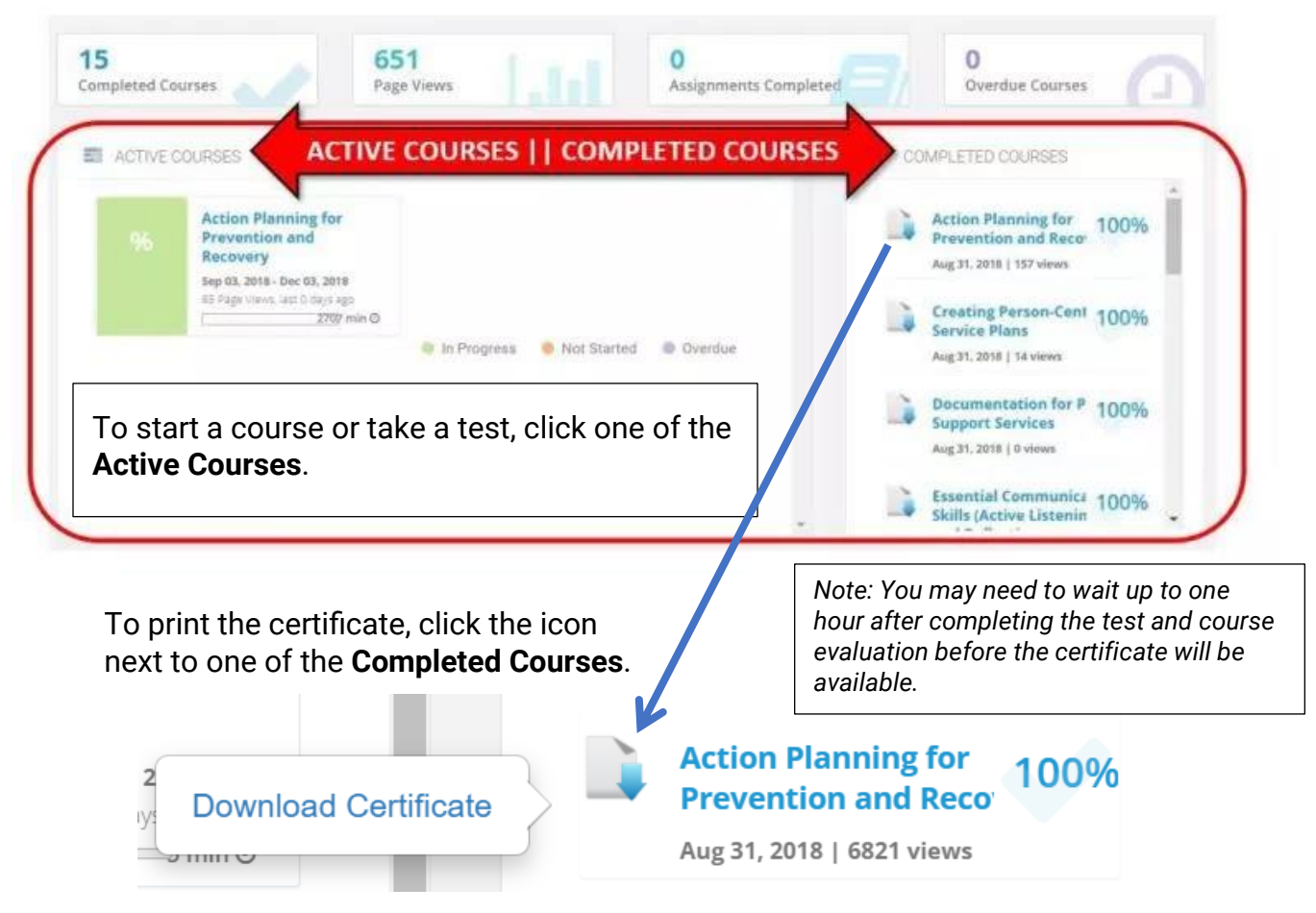

If you have not registered for or completed any courses, these windows will be blank.

**Step 4**: In the middle section of the Dashboard, review the **Learning Path**.

The Learning Path is a block that appears below the **Active** and **Completed Courses**. It lists required (Core) courses and your progress for each course.

Courses that have pre-requisites (see \*PR in the Course Catalog) appear in the Pending Courses window on the left side. Once the pre-requisite course has been successfully completed the course can be added through the Registration window and completed.

[Return to Contents](#page--1-0)

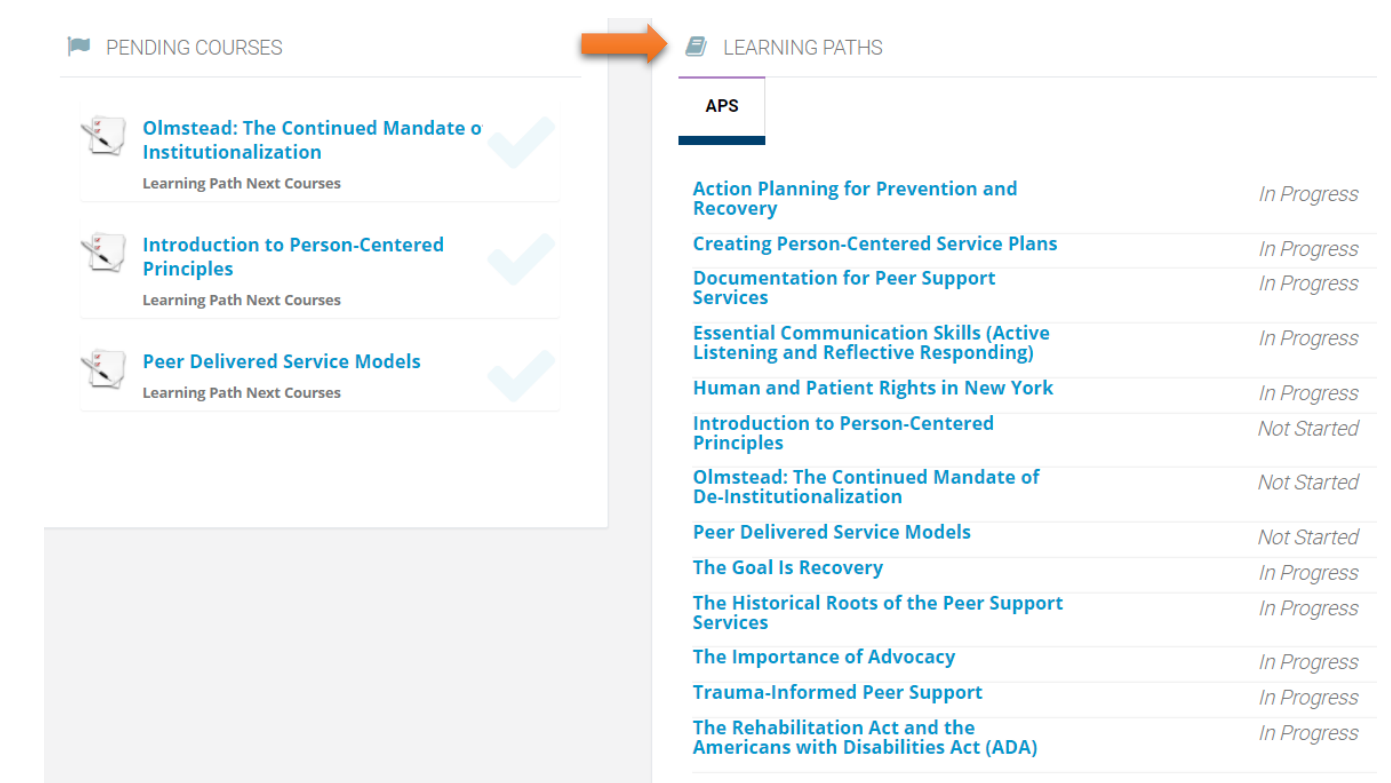

When all of the required courses have been successfully completed, a Download button appears so that you can print the **Certificate of Completion**.

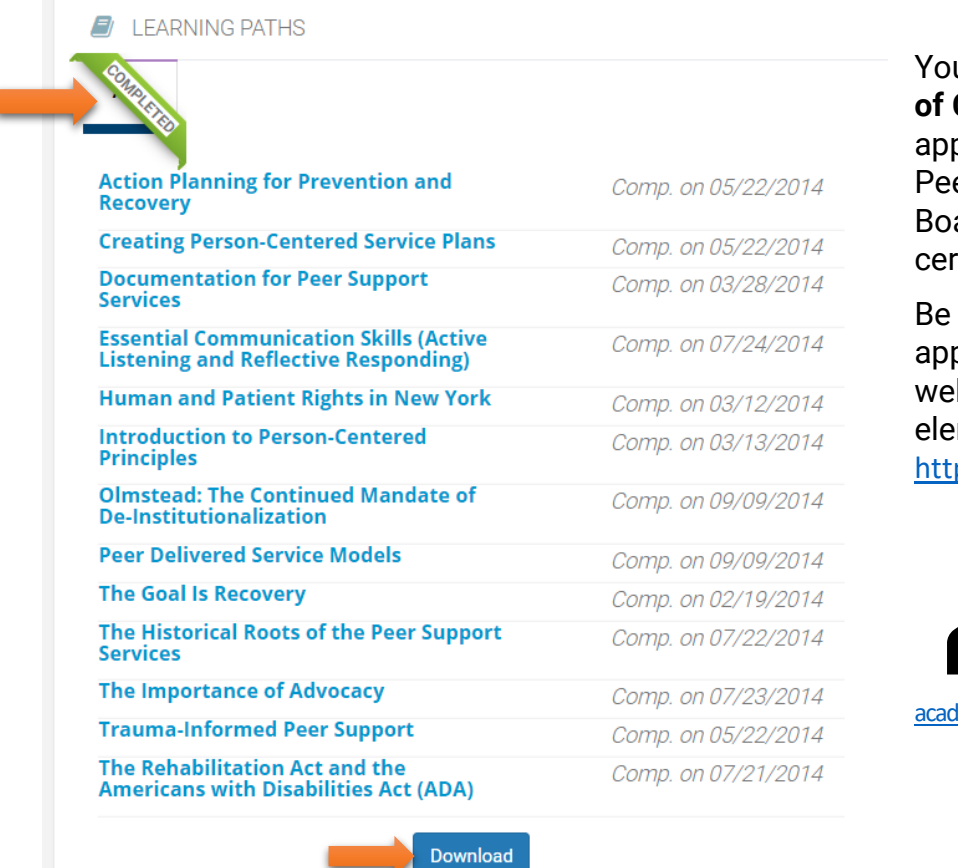

You will submit the **Certificate Completion** with your plication to the New York er Specialist Certification ard when you apply for tification.

sure to check the plication process on their bsite for all of the required ments:

p://nypeerspecialist.org

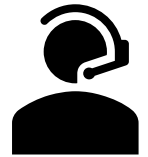

Need help? Send email to:

lemyofpeerservicesnyomh@gmail.com

[Return to Contents](#page--1-0)